<span id="page-0-0"></span>Bildbearbeitung mit GIMP — Bildkomposition, Perspektive Transformation — GNU Image Manipulation Program (GIMP) (Online Kurs)

Dipl.-Biol. Birgit Gersbeck-Schierholz

Leibniz Universität Hannover

Juli 21/22, 2020

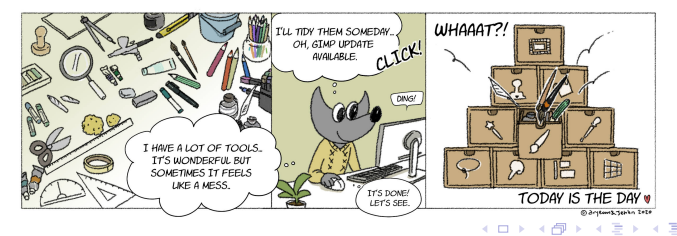

© Dipl.-Biol. Birgit Gersbeck-Schierholz [Bildbearbeitung mit GIMP – Bildkomposition, Frei Transformieren](#page-11-0)

### <span id="page-1-0"></span>Dieser Kurs ist folgendermaßen gegliedert:

- Präsentation der Ausgangssituation, Fotomaterial, Ziele.
- <sup>2</sup> Demonstation der Arbeitsschritte.
- <sup>O</sup> Ubungsaufgabe.
- **4** Diskussion.
- **3** Zusammenfassung.

 $-1$   $-1$ 

 $QQ$ 

Ξ

<span id="page-2-0"></span>[Ausgangssituation, Fotomaterial, Ziele](#page-2-0)

#### Ausgangssituation, Fotomaterial, Ziele

## Quellen . . .

- Foto 1 im Beispiel: Hafen bbb.jpg
- Foto 2 im Beispiel: Laptop.jpg

## Ziel der Bildbearbeitung in GIMP

- Bildkomposition, Kombination von 2 Fotos
- schwarz/weiß Umwandlung einer Ebene
- Verpixeln ausgewählter Bereiche

4 FL F

 $2990$ 

[Ausgangssituation, Fotomaterial, Ziele](#page-2-0)

#### Bearbeitungsprodukt

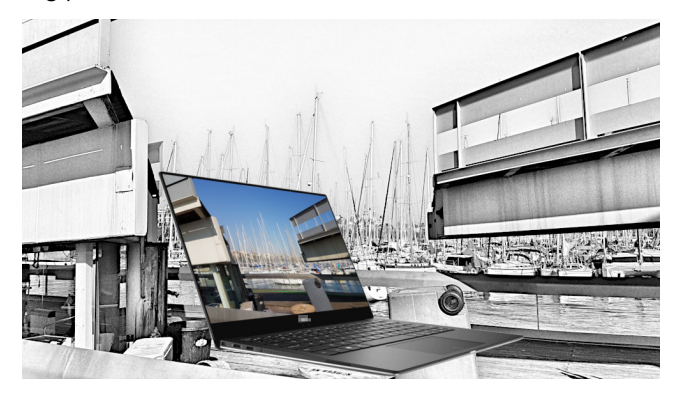

Abb. 1: Bildkollage, Kombination von 2 Fotos.

 $\leftarrow$   $\Box$   $\rightarrow$ 

 $\overline{AB}$  $\leftarrow$  $\sim$  $\equiv$   $\rightarrow$   $299$ 

E

[Ausgangssituation, Fotomaterial, Ziele](#page-2-0)

#### Ausgangsmaterial

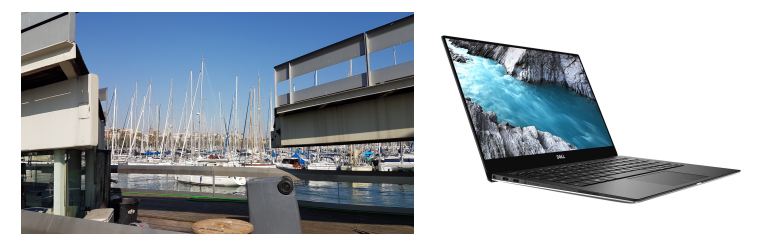

Abb. 2: Foto 1: Hafen bbb.jpg (links), Foto 2: Laptop.jpg (rechts).

 $\leftarrow$   $\Box$   $\rightarrow$ 

Ξ

 $\equiv$   $\rightarrow$ ∍  $299$ 

#### <span id="page-5-0"></span>GIMP-Arbeitsschritte 1

- Bilder in GIMP öffnen.
- Laptop.jpg  $\Rightarrow$  Werkzeug Zauberstab  $\Rightarrow$  den weißen Hintergrund per Klick auswählen.
- Menü Auswahl ⇒ Invertieren ...
- $\bullet$  STRG+C
- ins Bild Hafen\_bbb.jpg wechseln ⇒ STRG+V
- mit Mausklick auf den grünen Button unten links im  $\bullet$ Ebenendialog die schwebende Auswahl in eine neue Ebene umwandeln.
- $\bullet$  Werkzeug Verschieben  $\Rightarrow$  die eingefügte Laptopebene positionieren.

#### [GIMP-Arbeitsschritte](#page-5-0)

#### GIMP-Arbeitsschritte 2

- Ein Duplikat der Ebene Hafen bbb.jpg erstellen (Symbol im Ebenendialog unten, Mitte)  $\Rightarrow$  Ebenenbezeichnung screen.
- $\bullet$  Werkzeug Vereinheitlichtes Transformationswerkzeug  $\Rightarrow$  die neue Ebene screen in den Bildschirm des Laptops einpassen  $\Rightarrow$ Transformieren.
- Ebenen neu anordnen, so dass die Ebene screen oben im Ebenenstapel liegt.
- Menü Farben  $\Rightarrow$  Entsättigen  $\Rightarrow$  Grau einfärben  $\Rightarrow$  auf die Ebene Hafen\_bbb.jpg anwenden.

#### [GIMP-Arbeitsschritte](#page-5-0)

#### weitere benötigte GIMP Funktionen

#### Funktion Kurzbeschreibung

Menü Filter, Weichzeichnen, Verpixeln ... Schriftzug verpixeln

Þ

 $299$ 

 $\left\{ \begin{array}{ccc} 1 & 0 & 0 \\ 0 & 1 & 0 \end{array} \right.$ 

<span id="page-8-0"></span>Praktische Vorführung

## Praktische Vorführung

© Dipl.-Biol. Birgit Gersbeck-Schierholz [Bildbearbeitung mit GIMP – Bildkomposition, Frei Transformieren](#page-0-0)

 $\equiv$  990

メロメ メ都 メメ きょく きょう

<span id="page-9-0"></span>[Praktische](#page-9-0) Ubung ¨

# Praktische Übung!

- Bildmaterial: Hafen bbb.jpg, Laptop.jpg
- Anwendung der erläuterten GIMP Funktionen und Werkzeuge

<span id="page-10-0"></span>L\_[Diskussion](#page-10-0)

## **Diskussion**

© Dipl.-Biol. Birgit Gersbeck-Schierholz [Bildbearbeitung mit GIMP – Bildkomposition, Frei Transformieren](#page-0-0)

イロメ イ団メ イモメ イモメー

 $\equiv$  990

### <span id="page-11-0"></span>**Links**

<http://www.gimp.org>

メロメ メタメ メミメ メミメ

 $\equiv$  990